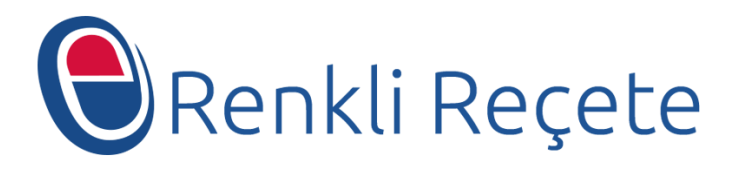

# T.C. Sağlık Bakanlığı

Renkli Reçete Uygulaması Hekim Kullanım Kılavuzu

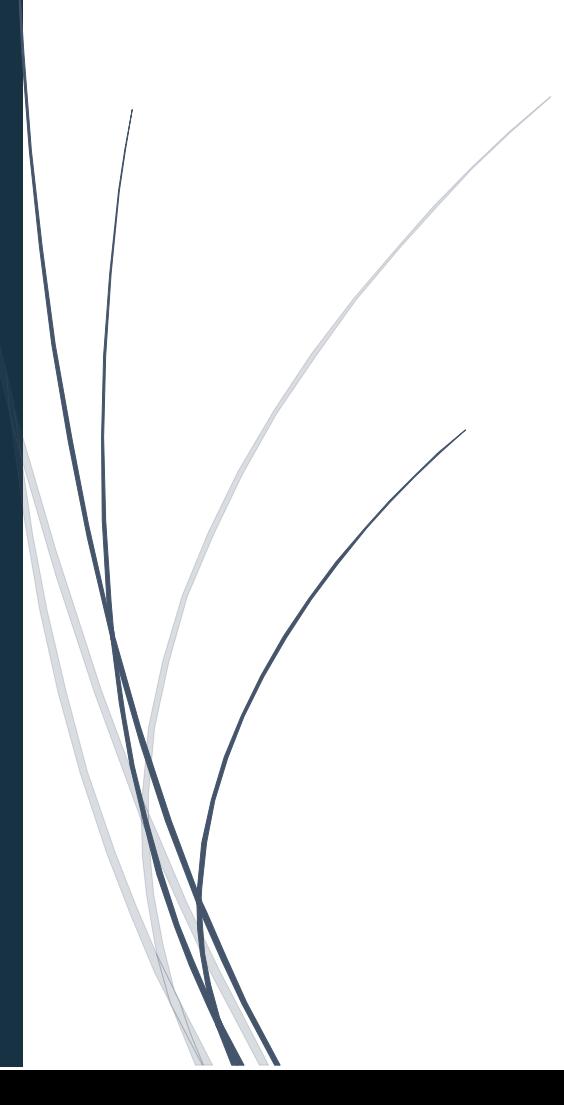

## İçindekiler

<span id="page-1-0"></span>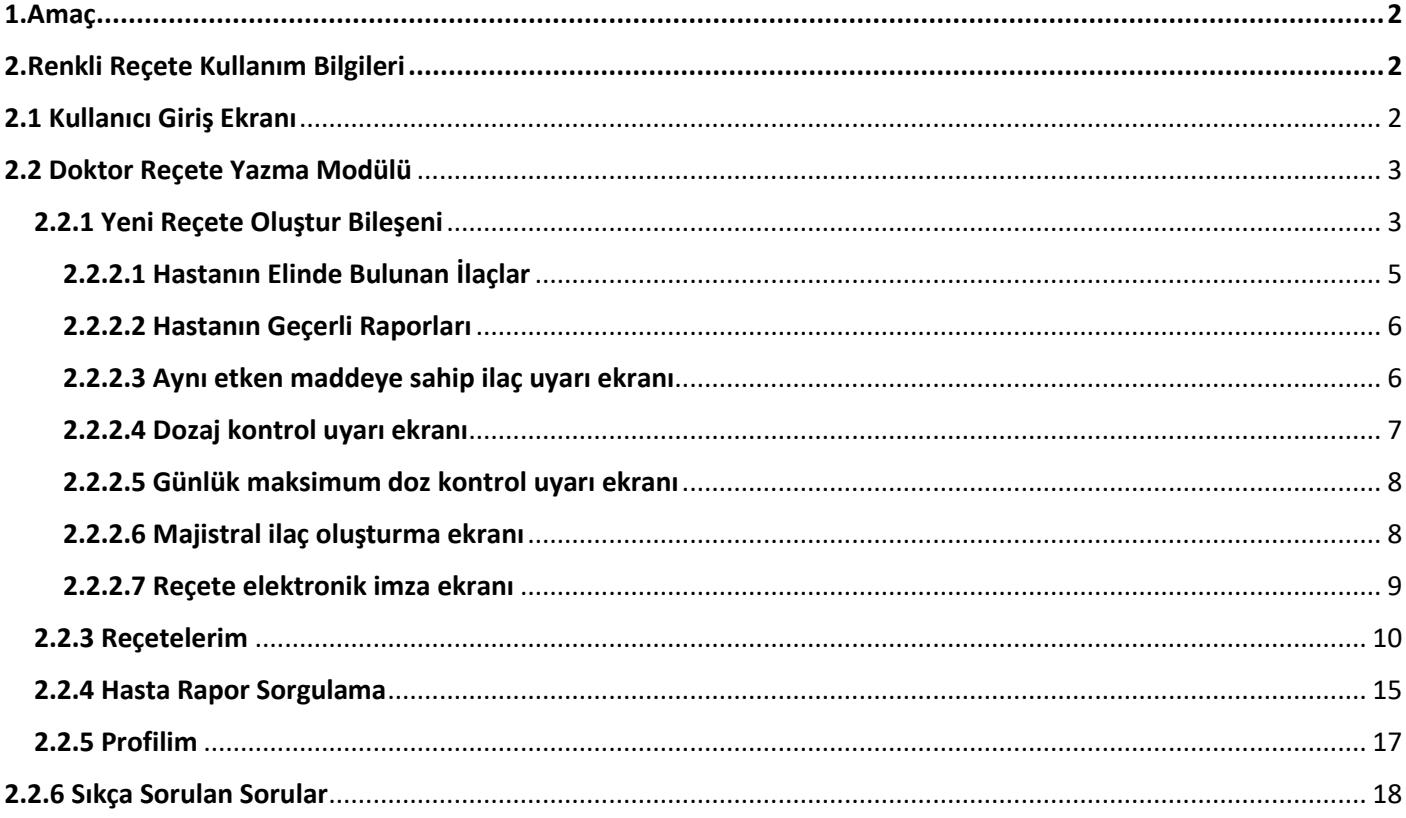

#### **1.Amaç**

Elektronik Renkli Reçete Uygulamasının amacı, hali hazırda matbu olarak basılan tüm renkli reçetelerin (kırmızı, yeşil, turuncu ve mor) elektronik ortama aktarılmasını sağlamaktır.Bu dokümanın amacı ise geliştirilen Renkli Reçete Uygulamasını işlevleri ve kullanım şeklini anlatmaktır.

#### <span id="page-2-0"></span>**2.Renkli Reçete Kullanım Bilgileri**

Renkli Reçete Uygulamasını tüm işlevleri bu alanda ayrıntılı şekilde açıklanmıştır.

#### <span id="page-2-1"></span>**2.1 Kullanıcı Giriş Ekranı**

Kullanıcıların sisteme giriş yapmak için kullanacakları ekrandır. Kullanıcı Türü olarak Yönetici, Hekimve Eczane olmak üzere üç farklı seçenek tanımlanmıştır. Bu ekranda Kullanıcı Türü seçildikten sonra Kullanıcı Adı ve Şifre ile sisteme giriş yapılabilmektedir. Ancak hekimler için giriş ekranında kullanıcı adı yerine elektronik imza kullanılmaktadır. Hekim kullanıcılar kendilerine ait elektronik imzayı kullanırken,diğer kullanıcılar kendisine tanımlanmış kullanıcı adı ve şifresini kullanacaktır. Eczane girişinde İlaç Takip Sistemi için kullanılan kullanıcı adı ve şifre ile giriş yapılabilecektir. İlgili alanlar resim üzerinde numaralandırılmış ve ilgili numara ile aşağıda açıklanmıştır. Sistemin kullanıcı adı ve kullanıcı türünü hatırlaması için "Beni Hatırla" alanı kullanılabilir.

Hekimler için sisteme ilk giriş anında Doktor Bilgi Bankasından sorgulama yapılmakta, bilgilerin teyit edilmesi halinde sisteme girişlerine izin verilmektedir. Bu nedenle Doktor Bilgi Bankası kayıtlarının güncel olması elzemdir.

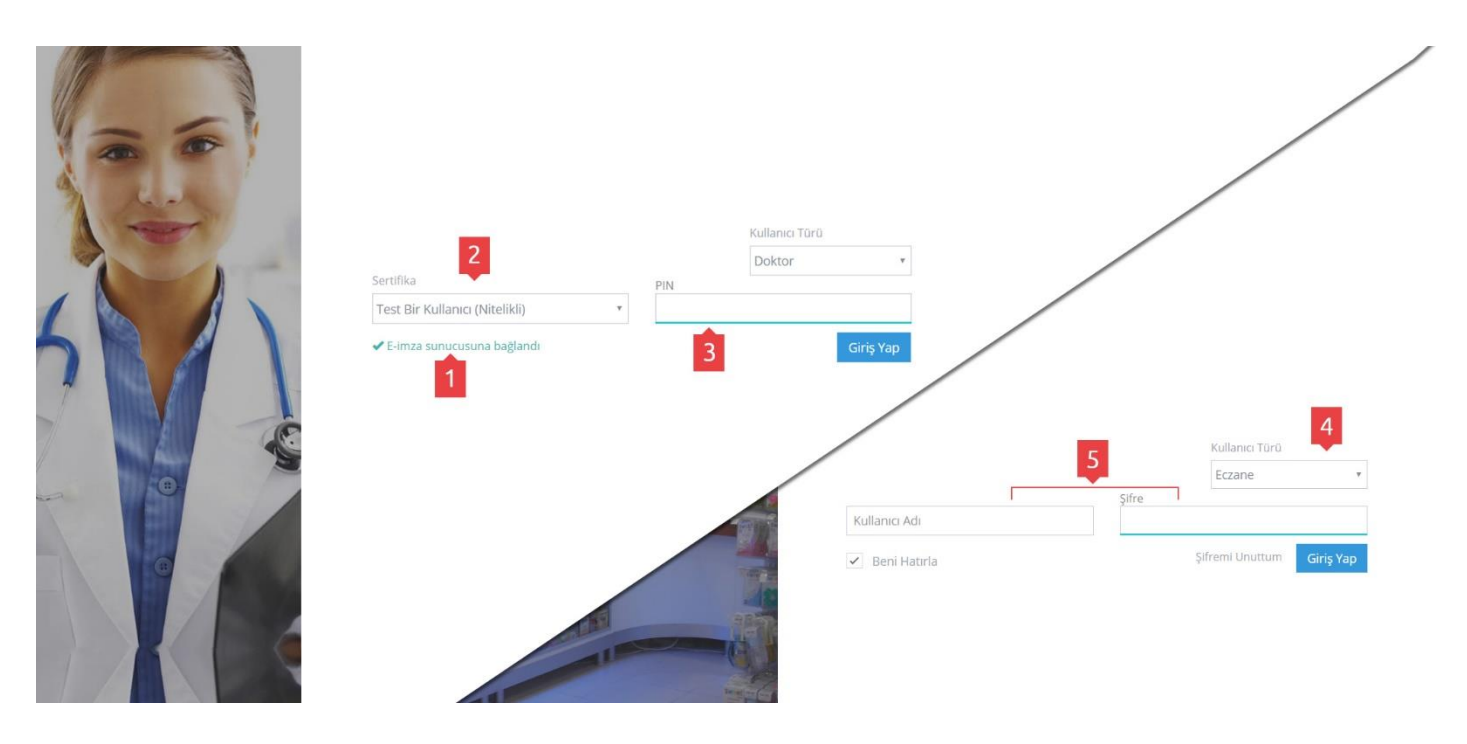

*Şekil 2.1 Kullanıcı Giriş Ekranı*

#### **Kullanıcı Giriş Ekranı Alanları**

- 1 -> E-İmza sunucusu bağlantı durumunu belirtir
- 2 -> Elektronik imza içindeki sertifika listesi
- 3 -> Elektronik imza pin giriş alanı
- 4 -> Kullanıcı Türü seçim alanı
- 5 -> Kullanıcı adı şifre giriş alanı

Kullanıcı yukarıda tanımlanan alanları doldurup giriş butonuna tıkladığında sisteme giriş yapabilecektir.

#### <span id="page-3-0"></span>**2.2 Doktor Reçete Yazma Modülü**

Doktor kullanıcılar için hazırlanmış olan bu modül Sağlık Bakanlığı bünyesinde olsun olmasın tüm hekimlerin kontrole tabi ilaçları reçete edecekleri arayüzdür. Bakanlığın belirlediği kural ve kısıtlar dahilinde reçete yazımı sağlanmaktadır. Bu modülde doktor reçetesini yazıp elektronik imzası ile imzalayabilir, yazdığı reçeteleri görüntüleyebilir, reçete durumu uygun ise reçete üzerinde düzenlemeler yapabilir, reçeteyi silebilir, ilgili ilaç için hastanın raporunun olup olmadığını sorgulayabilir ve ayrıca profil bilgilerini düzenleyebilir. Kullanıcı sol tarafta yer alan menü ile sayfalar arası geçiş yapabilir. Sol menü bileşenleri sırası ile aşağıda listelenmiştir.

#### <span id="page-3-1"></span>**2.2.1 Yeni Reçete Oluştur Bileşeni**

Hekimin yeni reçete oluşturmak için kullandığı modüldür. Hekim hastanın TC Kimlik numarasını, muayene sonucu ulaştığı tanı bilgisi alanlarını, Reçete Türü alanını ve İlaç Adı alanını doldurarak reçete oluşturabilir. Reçeteyi Kaydet butonu ile reçeteyi kaydedip kendisine tanımlanmış elektronik imza ile imzalamak için imzalama ekranına geçerek reçeteyi tamamlayabilir. Burada hasta TC Kimlik numarası girildikten sonra kişi ad soyad, cinsiyet, doğum tarihi, hastanın elindeki ilaçların listesi ve hastanın raporları bilgileri otomatik olarak getirilmektedir. Hastanın Elindeki İlaçlar alanına tıklandığında hastanın mevcut ilaçları, Hastanın Raporları alanına tıklandığında ise mevcut raporları listelenir. Tanı bilgisi alanında birden fazla tanı girişi yapılabilir ve bu girilen tanılar Girilen Tanılar başlığı altında listelenir istenirse silinebilir ancak reçete oluşturulabilmesi için en az bir tanı girilmesi gerekmektedir. Reçete türü alanında reçete türü seçilir, seçim yapılmadığı durumda reçete oluşturulamaz.

İlaç adı alanında ilaç adı girilir, ilaç adı girilirken sistem tarafından olarak kayıtlı ilaçlar arasında filtreleme yaparak ilaç adına ulaşmanızı sağlar burada ilaç seçildikten sonra ilaç kullanım bilgileri otomatik olarak doldurulur. Hekim otomatik olarak doldurulan "Kaç kez", "Seferde kaç doz", "Kullanım Periyodu", "Periyod Birimi", "Kutu Adedi", "Kullanım Şekli" alanlarını düzenleyebilir ayrıca açıklama alanına açıklama ekleyebilir.

Bir ilaç reçeteye eklenmeden önce hastanın elinde olup olmadığı kontrol edilir. Eğer hastanın elinde aynı ilaç veya muadili bir ilaç var ise doktorun ilacı reçeteye eklemesine izin verilmez. Reçete yer alan tüm ilaçlar için dozaj kontrolü, günlük maksimum doz miktarı, maksimum kutu sayısı, muadil ilaç kontrolü gibi çeşitli kontroller sistem tarafından otomatik olarak yapılır ve kullanıcı gerekli durumlarda bilgilendirme mesajlarıyla uyarılır. Bahsedilen tüm kontroller başarılı bir şekilde tamamlandıktan sonra reçete kaydedilebilir. Reçete oluşturma sayfasında majistral ilaç oluşturma işlemi de gerçekleştirilebilir.

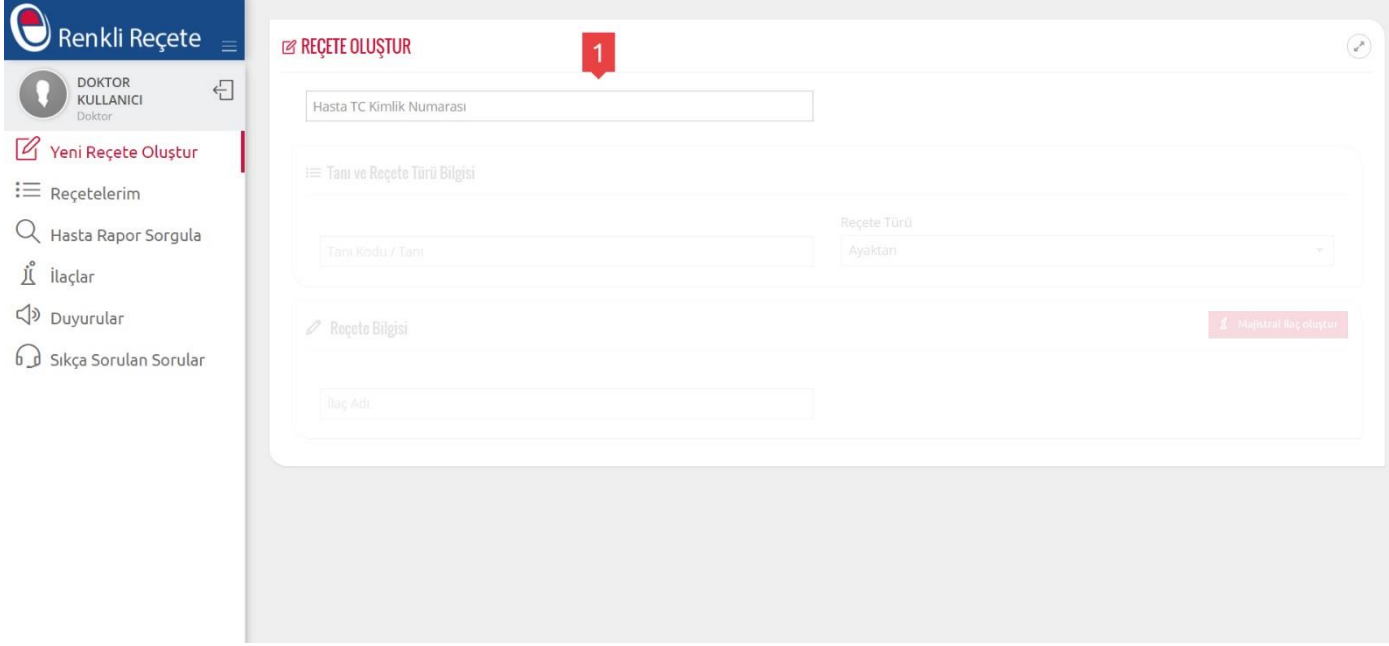

*Şekil 2.2 Yeni Reçete Oluştur Ekranı*

Hasta Tc Kimlik numarası girildikten sonraki adımlarda yeni reçete oluşturma sayfası aşağıdaki şekilde görünecektir.

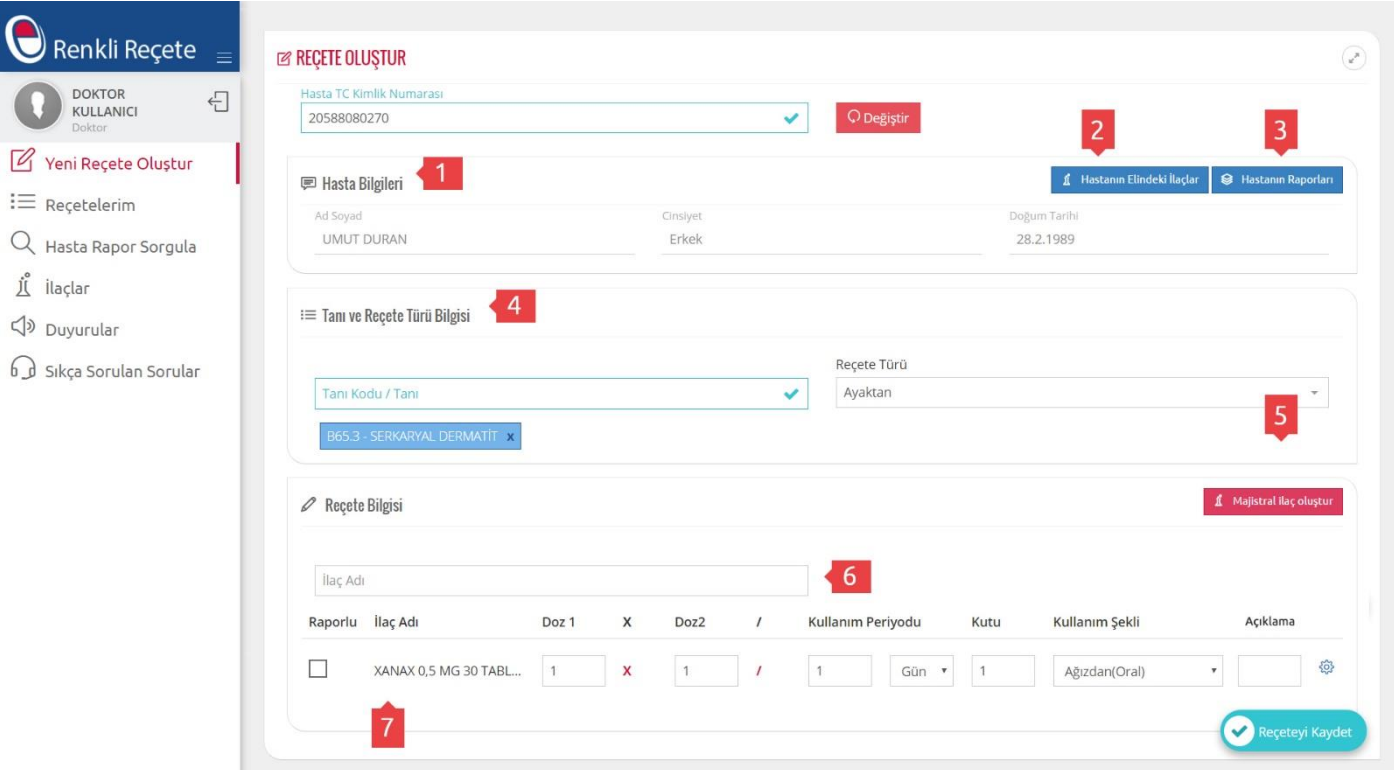

*Şekil 2.3 Hasta Tc Kimlik numarası girildikten sonra reçete oluşturma ekranı*

#### **Hasta Tc Kimlik Numarası Girildikten Sonraki Yeni Reçete Oluştur Ekranı Alanları**

- 1 -> Hasta Bilgileri kısmı girilen TC Kimlik Numarasına göre otomatik olarak getirilir
- 2 -> Hastanın elinde bulunan ilaçları görüntüleme butonu
- 3 -> Hastanın rapor bilgilerini görüntüleme butonu
- 4 -> İlacın Tanı bilgisinin ve Reçete türünün girileceği alan
- 5 -> İlaç adı bilgisinin girileceği alan

6 -> Girilen ilaca ait doz ve kullanım bilgileri. Burada dikkat edilmesi gereken husus eğer hasta ilgili ilaç için rapora sahip ise hemen ilaç adı yanında yer alan raporlu seçeneği işaretlenmelidir. Açılan listede sistemde tanımlı hasta raporu işaretlenir ve bu ilaç için raporlu reçete türündeki maksimum doz kontrolleri uygulanır.

#### <span id="page-5-0"></span>**2.2.2.1 Hastanın Elinde Bulunan İlaçlar**

Yeni reçete oluşturma ekranında hastanın elinde bulunan ilaç listesinin görüntüleneceği açılır pencere aşağıdaki şekildedir. Bu ekranda ilaç adı ve ilacın bitiş tarihi bilgisi görüntüleme işlemi yapılabilir.

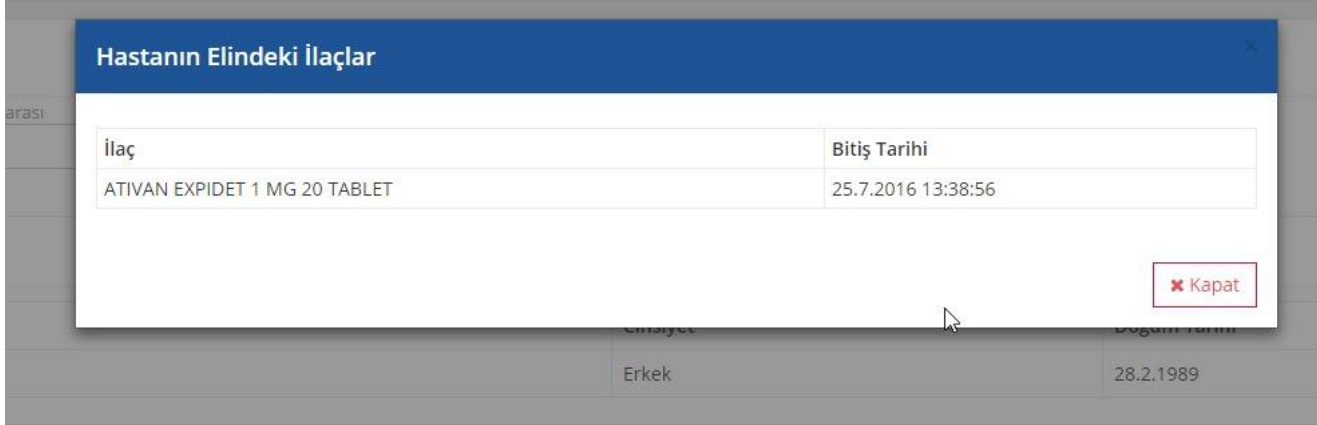

*Şekil 2.4 Hastanın elindeki ilaçların adı ve bitiş tarihi ile listesi*

### <span id="page-6-0"></span>**2.2.2.2 Hastanın Geçerli Raporları**

Yeni reçete oluşturma ekranında hastanın geçerli rapor listesinin görüntüleneceği açılır pencere aşağıdaki şekildedir. Bu ekranda protokol no, rapor no, raporun verildiği kurum, raporu veren doktor ismi ve branşı, başlangıç ve bitiş tarihi bilgisi görüntüleme işlemi yapılabilir.

|          |               | Protokol No Rapor No Alinan Kurum                                   | Doktor                                       | Başlangıç Tarihi | Bitiş Tarihi |
|----------|---------------|---------------------------------------------------------------------|----------------------------------------------|------------------|--------------|
| 0001     | 0001          | 11060004 -<br>ANKARA DR.ZEKAİ TAHİR BURAK EĞİTİM VE ARAŞTIRMA KADIN | Uzm.<br>Umut<br><b>DURAN</b><br>(Psikiyatri) | 17.6.2016        | 17.6.2017    |
| PRTKL001 | <b>RPR001</b> | 11060003 - ANKARA EĞİTİM VE ARAŞTIRMA HASTANESİ                     | Uzm.<br>Umut<br><b>DURAN</b><br>(Psikiyatri) | 13.6.2016        | 13.6.2017    |

*Şekil 2.5 Hastanın geçerli raporları listesi*

#### <span id="page-6-1"></span>**2.2.2.3 Aynı etken maddeye sahip ilaç uyarı ekranı**

Doktor tarafından reçeteye eklenmek istenen ilaçla aynı etken maddeye sahip bir ilaç hastanın elinde mevcut ise sistem tarafından uyarı verilir ve ilacın reçeteye eklenmesi engellenir.

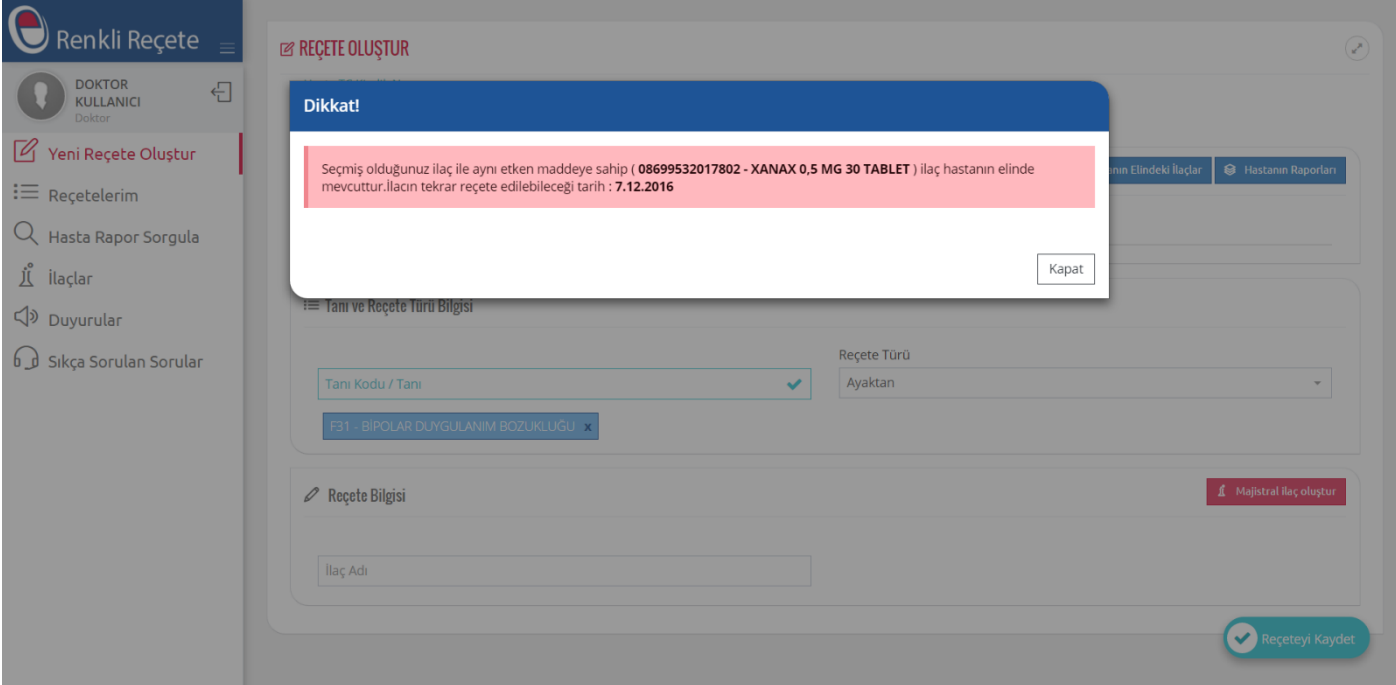

*Şekil 2.6 Hastanın elinde aynı etken maddeye sahip ilaç var uyarısı*

#### <span id="page-7-0"></span>**2.2.2.4 Dozaj kontrol uyarı ekranı**

Doktorun girmiş olduğu doz bilgileri reçete türüne göre tanımlamış maksimum dozajı aşarsa sistem tarafından kullanıcıya uyarı verilir ve dozaj kontrolü aşılmadan reçetenin kaydedilmesine izin vermez.

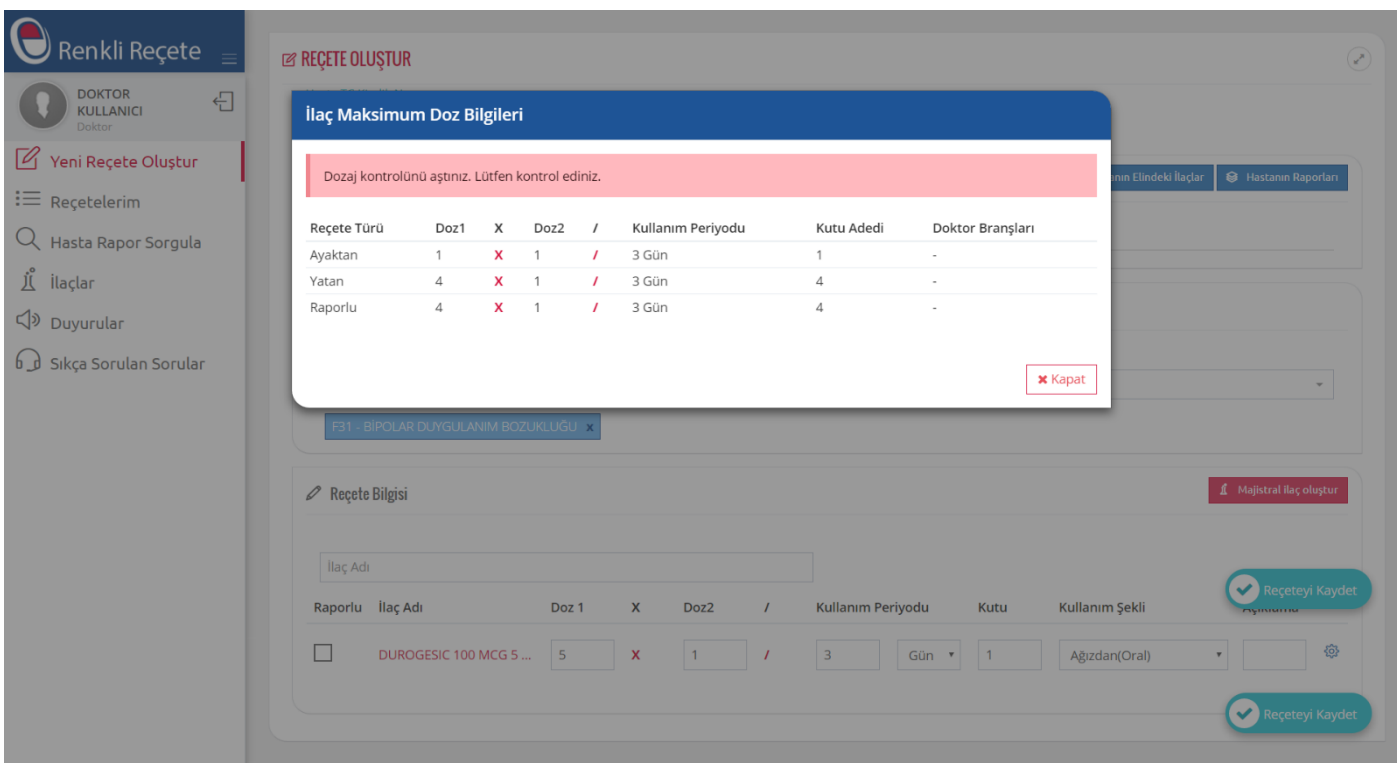

*Şekil 2.7 Dozaj kontrol uyarısı*

#### <span id="page-8-0"></span>**2.2.2.5 Günlük maksimum doz kontrol uyarı ekranı**

Beraber yazılabilecek ilaçlar için sistemde günlük maksimum dozlar tanımlanmıştır. Günlük maksimum doz miktarı aşıldığında sistem kullanıcıya uyarı verir ve bu durum düzeltilene kadar reçetenin kaydedilmesine izin vermez.

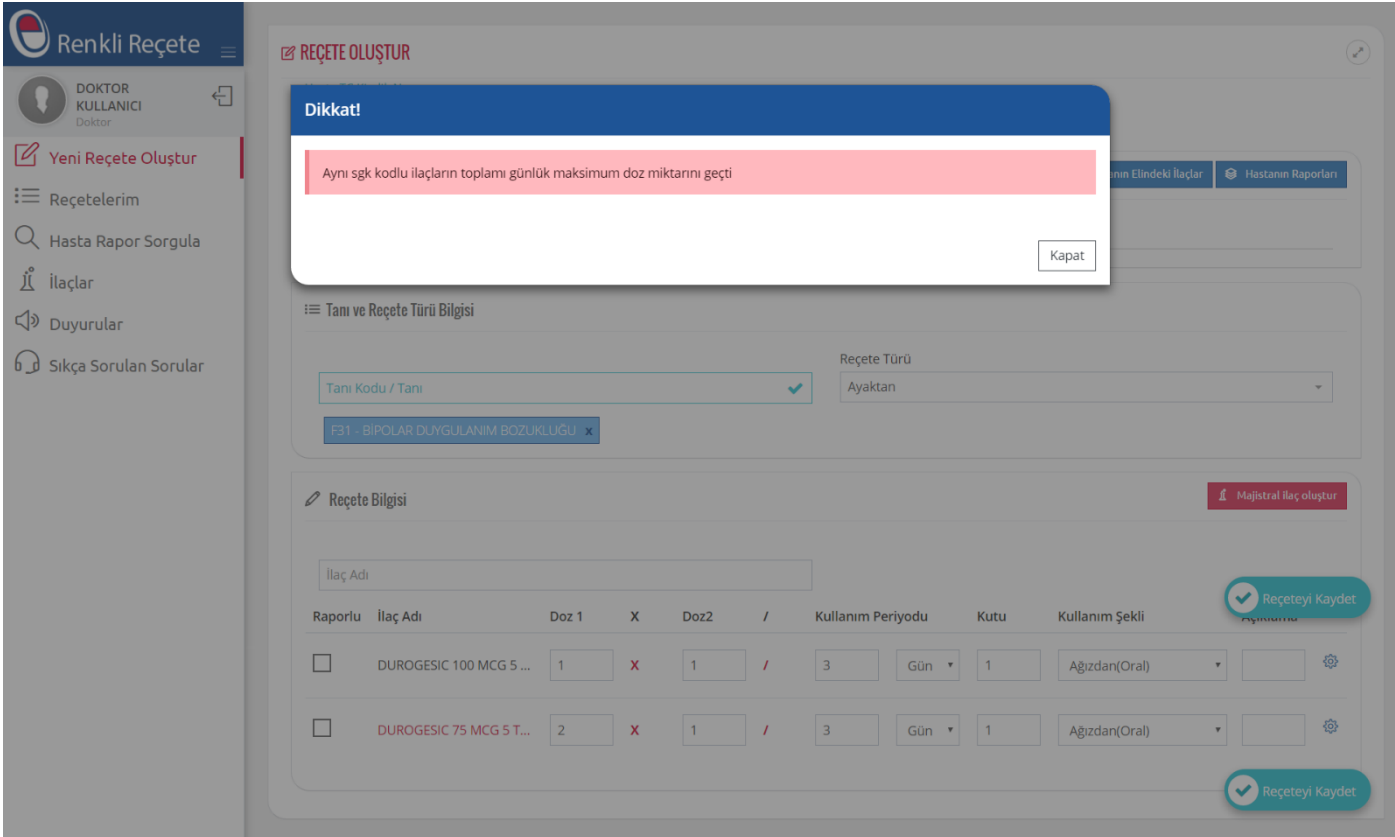

*Şekil 2.8 Günlük maksimum doz uyarısı*

#### <span id="page-8-1"></span>**2.2.2.6 Majistral ilaç oluşturma ekranı**

Yeni reçete oluşturma ekranında majistral madde oluşturma alanın görüntüleneceği açılır pencere aşağıdaki şekildedir. Bu ekranda madde adı, madde miktarı, ölçü birimi, günlük tedavi dozu, kutu adedi bilgisi girilerek majistral madde oluşturulup reçeteye eklenebilir.

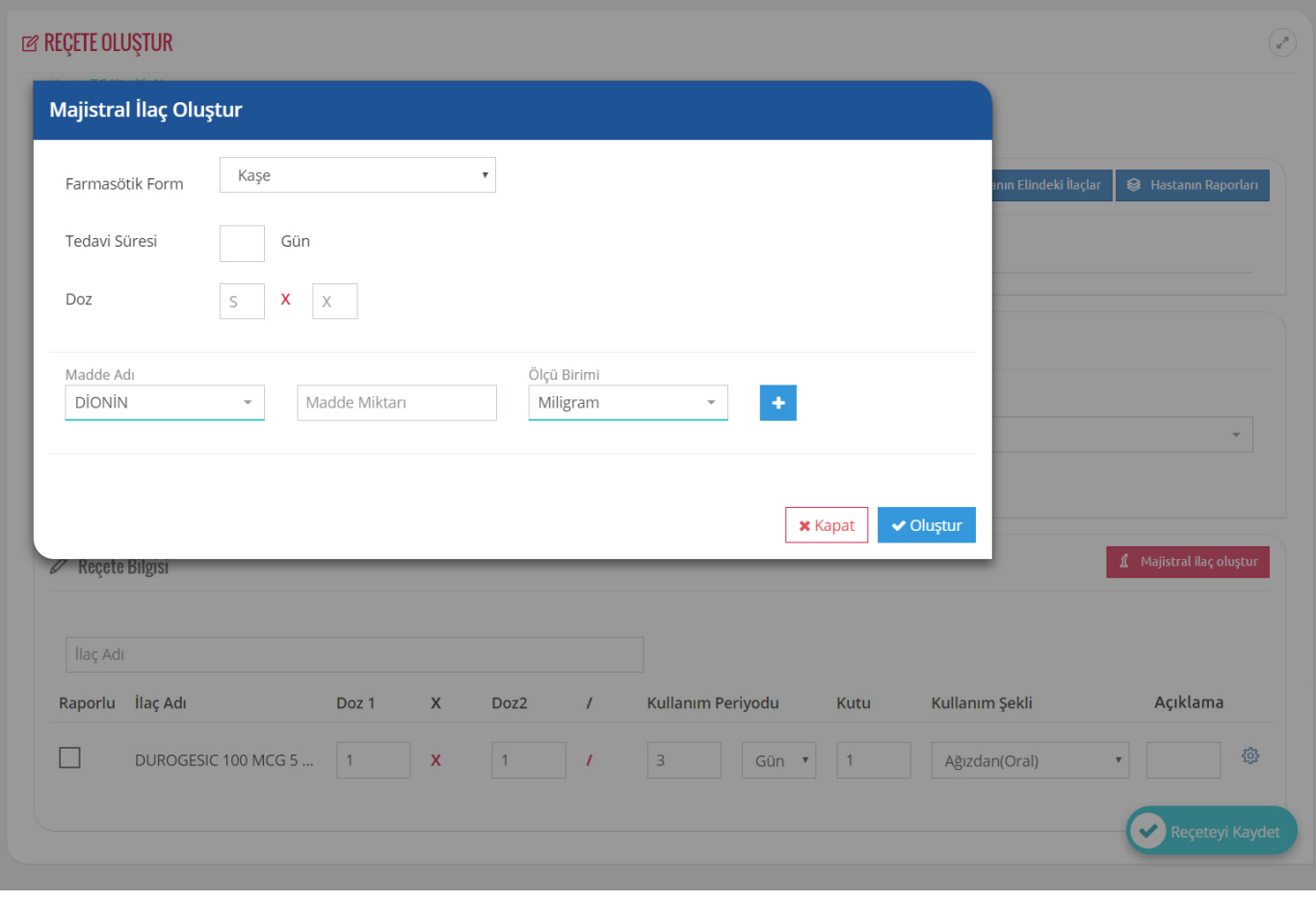

*Şekil 2.9 Majistral ilaç oluşturma açılır penceresi*

## <span id="page-9-0"></span>**2.2.2.7 Reçete elektronik imza ekranı**

Bu ekranda hekim kaydetmiş olduğu reçeteyi kendisine tanımlanan e-imza ile imzalayabilir. Reçete imzalama ekranında yazılmış olan reçetenin matbu evrak şeklindeki bir ön izlemesi de yer alır.

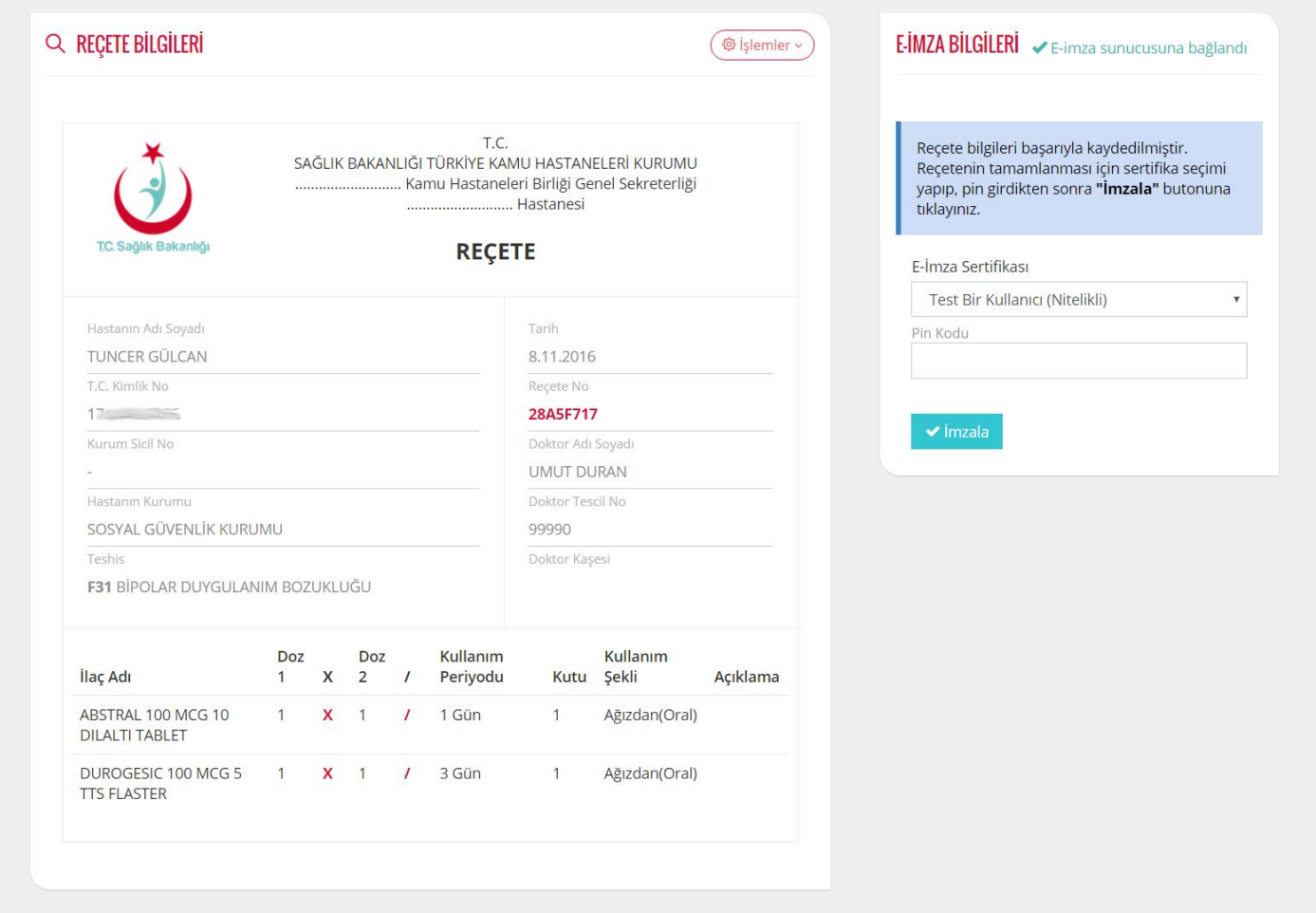

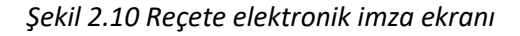

Reçete hekim tarafından imzalandıktan sonra onay ekranı aşağıdaki şekilde olacaktır. Bu reçete numarası ve bir önceki ekranda yer alan ön izleme hali istenirse yazdırılabilmektedir.

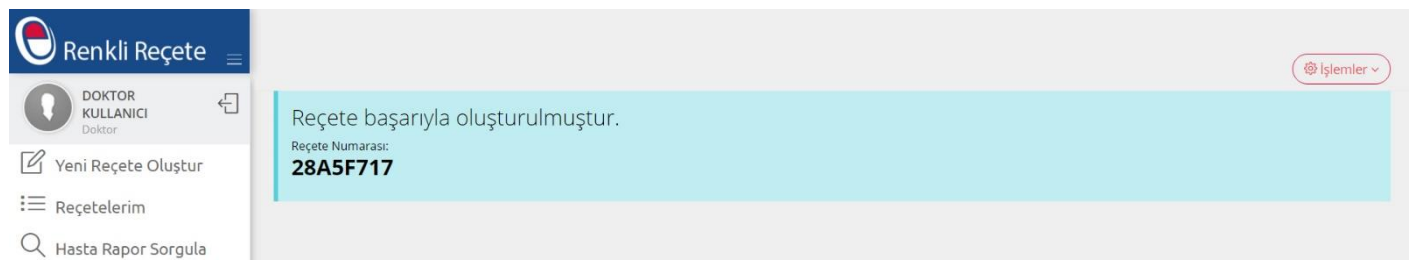

*2.11 Reçete elektronik imza tamamlanma ekranı*

#### <span id="page-10-0"></span>**2.2.3 Reçetelerim**

Hekimin yazmış olduğu reçetelerin listelendiği reçete listeleme modülüdür. Bu ekranda reçete numarası, reçete türü, oluşturulma tarihi, durum bilgisi ve hekimin reçeteyi eğer durumu aktif ise düzenleyip silebileceği işlemler listesi yer almaktadır. Hekim reçete numarası ve reçete türü ile filtreleme yapabilmektedir. Sağ üst kısımda yer alan işlemler listesinden yeni reçete oluşturabilir, reçete listesini excel veya pdf'e aktarabilir ve reçete listesini yazdırabilir. Her kayıt satırında yer alan işlemler listesinden ise düzenleme, silme ve imzalama

işlemlerine geçiş yapabilir. Ayrıca reçete numarasına tıklayarak detay sayfasına geçiş yapabilir yazmış olduğu reçeteyi görüntüleyebilir işlemler listesinden düzenleme, silme ve yazdırma işlemi yapabilir. Reçete listesi aşağıdaki şekildedir.

| Yeni Reçete Oluştur               |                        | <b>Recete No</b> | 2<br>Reçete Türü | Oluşturma Tarihi | Durum                       | İşlemler             |
|-----------------------------------|------------------------|------------------|------------------|------------------|-----------------------------|----------------------|
| $\mathrel{\mathop:}=$ Reçetelerim |                        |                  |                  |                  |                             |                      |
| U Hasta Rapor Sorgula             | $\epsilon_{\rm m}$     | 28A5F717         | Ayaktan          | 8.11.2016        | Düzenlenebilir              | ÷                    |
| L <sup>°</sup> ilaçlar            | க்                     | <b>BB4AF315</b>  | Ayaktan          | 8.11.2016        | Düzenlenemez (Ecz. işlemde) | ÷                    |
| $\triangleleft$ Duyurular         | $\mathcal{C}_{\Omega}$ | A235A811         | Ayaktan          | 7.11.2016        | E-İmza bekleniyor           | ÷                    |
| b d Sikça Sorulan Sorular         | $\mathbf{c}_n$         | 75DC06F6         | Ayaktan          | 7.11.2016        | Düzenlenebilir              | $\frac{1}{2}$ 4      |
|                                   | $\frac{1}{2}$          | 7F98A379         | Ayaktan          | 7.11.2016        | E-İmza bekleniyor           | ÷                    |
|                                   | $\mathcal{S}_0$        | 5C96B4D6         | Ayaktan          | 7.11.2016        | E-İmza bekleniyor           | ÷                    |
|                                   | $\mathbf{G}$           | 9F8555C6         | Ayaktan          | 7.11.2016        | E-İmza bekleniyor           | $\ddot{\phantom{a}}$ |
|                                   | கீ                     | 47E2CD4E         | Ayaktan          | 7.11.2016        | E-İmza bekleniyor           | ÷                    |
|                                   | க்                     | 93EBF5E7         | Ayaktan          | 7.11.2016        | E-İmza bekleniyor           | ÷                    |
|                                   | <b>C</b> <sub>n</sub>  | 212F0AA6         | Ayaktan          | 7.11.2016        | E-İmza bekleniyor           | ÷                    |

*Şekil 2.12 Doktor modülü reçete listeleme ekranı*

#### **Reçete Listesi Görüntüleme Ekranı Alanları**

- 1 -> Reçete Numarası ile arama alanı
- 2 -> Reçete türü ile filtreleme alanı
- 3 -> Her kayıt satırında yer alan reçete düzenleme, silme ve imzalama bileşenlerine geçiş alanı
- 4 -> Sağ üstte yer alan yeni reçete oluşturma, reçete listesini pdf veya excel'e aktarma ve yazdırma alanları

Reçete listesi görüntüleme sayfasında listelenen her bir kaydın "Reçete No" alanına tıklayarak yazılmış olan reçetenin detaylarını görüntüleyebilir. Reçete görüntüleme alanı aşağıdaki şekildedir.

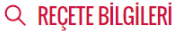

 $\sqrt{\circ}$ işlemler

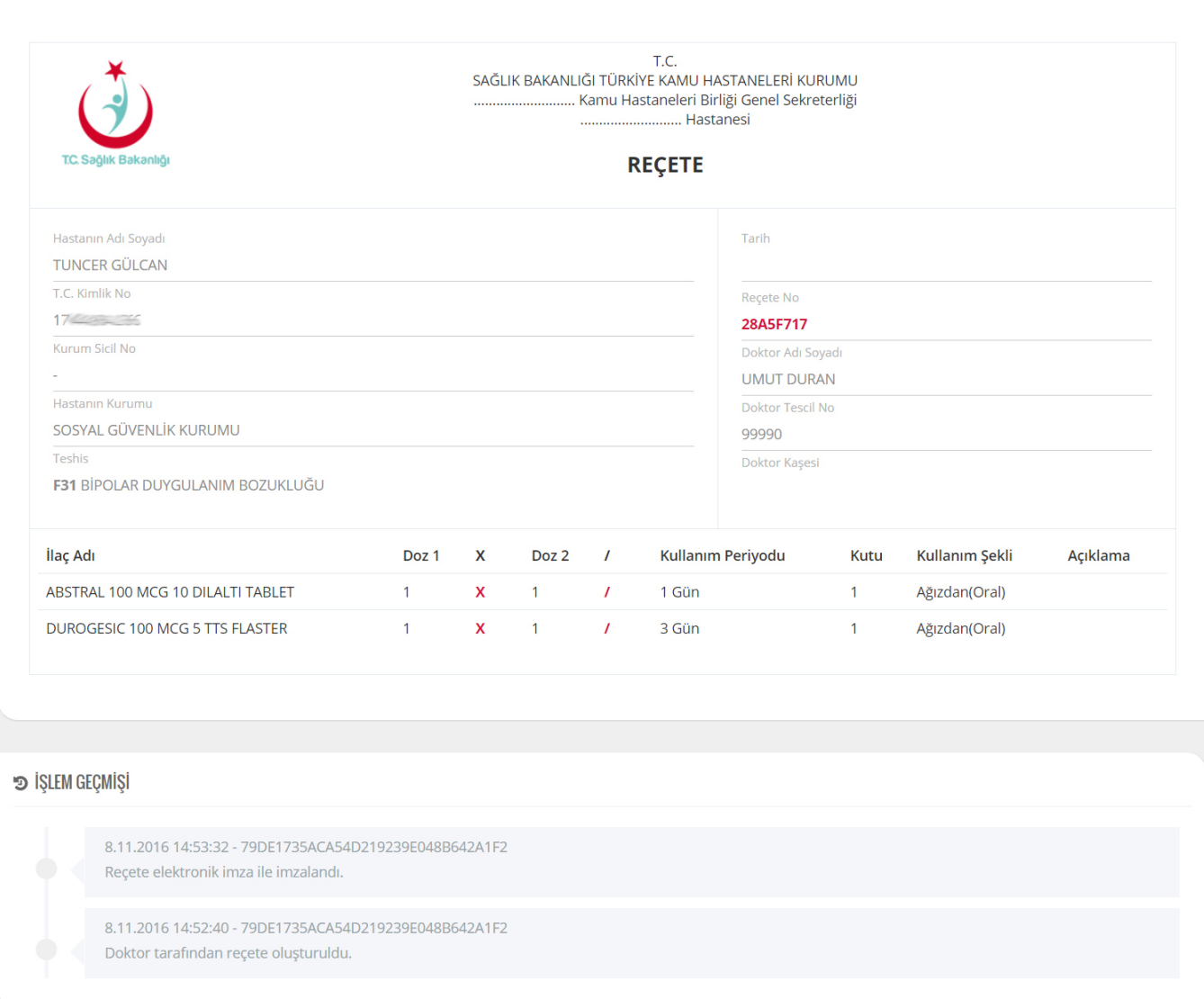

#### *Şekil 2.13 Reçete detay görüntüleme ekranı*

Reçete görüntüleme ekranında sadece reçete detayları yer almaktadır ve bu ekranda düzenleme yapılamaz. Detay ekranının altında yer alan işlem geçmişi kısmında ise reçetenin geçirdiği tüm aşamaların kaydı gösterilmektedir. Sistemde tüm reçetelerin tüm geçmişi ayrıntılı olarak saklanmaktadır.

Reçete düzenleme ekranında tanı, ilaç adı ve ilaç kullanım bilgileri düzenlenebilir. Reçete ve hasta bilgileri alanları düzenlenemez. Reçete düzenleme ekranı aşağıdaki şekildedir.

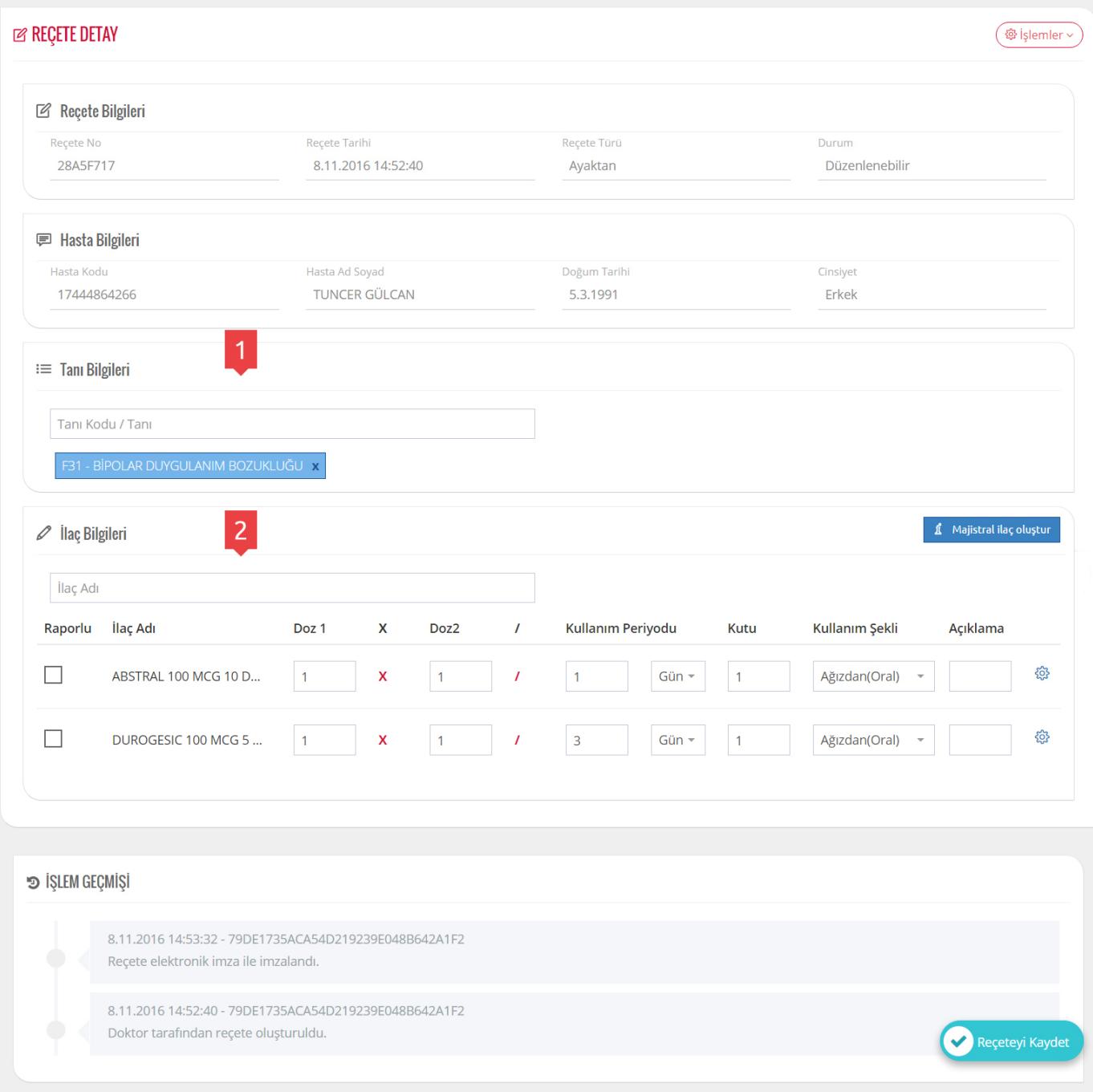

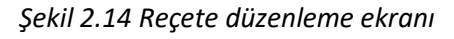

## **Reçete Düzenleme Ekranı Düzenlenebilecek Alanlar**

- 1 -> Tanı giriş alanı
- 2 -> İlaç ile alakalı işlemlerin yapıldığı alan

Hekim reçete düzenleme işlemini tamamladıktan sonra kaydet butonu ile güncel reçetesini kaydedebilir.

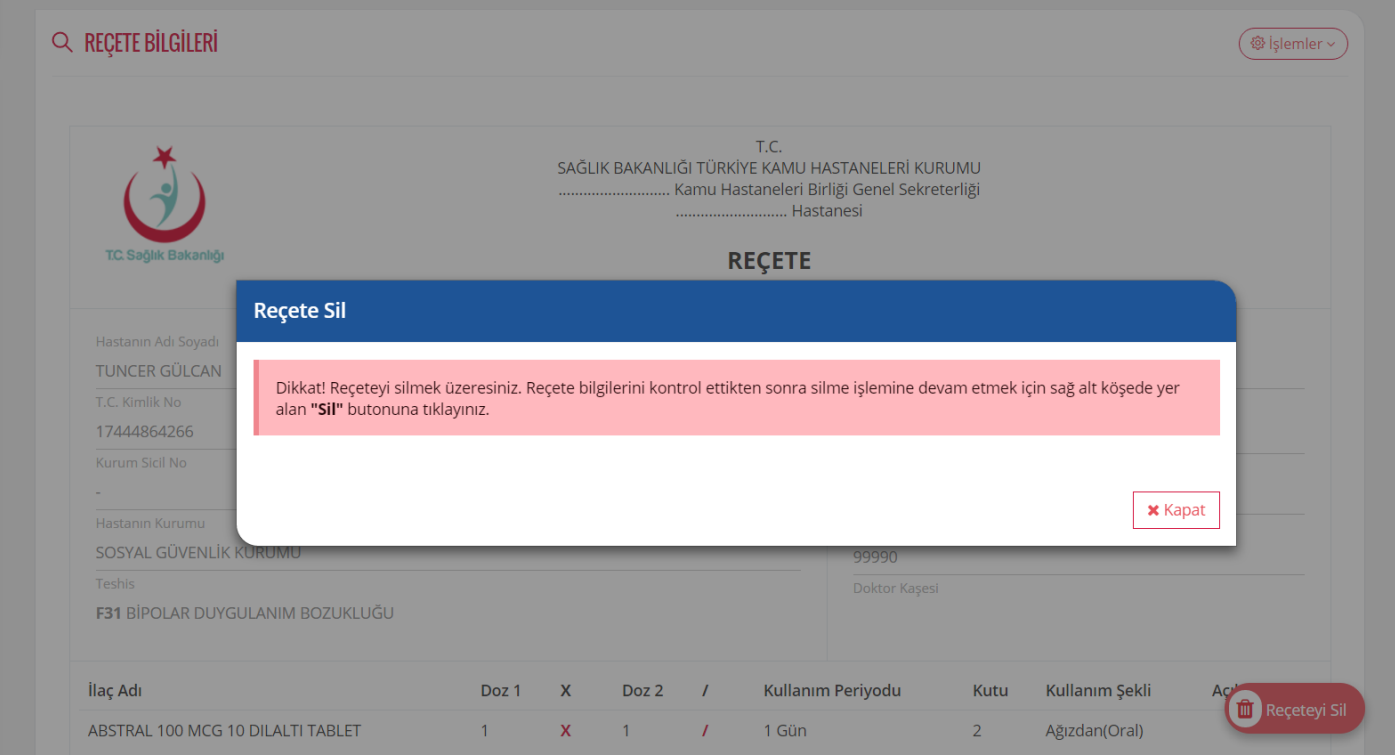

#### *2.15 Reçete Silme Ekranı*

Bir reçeteyi silmek için ilgili butona tıkladığında direk olarak reçete silinmez. İlk olarak kullanıcıya devam etmesi halinde reçetenin tamamen silineceği bilgisi verilir. Ardından kullanıcı kontrol ettiği reçeteyi gerçekten silmek isterse sağ alt köşede yer alan Reçeteyi Sil butonuna tıklar. Böylelikle reçete silme işlemi tamamlanmış olur.

#### <span id="page-15-0"></span>**2.2.4 Hasta Rapor Sorgulama**

Hasta rapor sorgulama bileşeninde hekim hasta Tc Kimlik numarası ile hastanın var olan raporlarını sorgulayabilir ve eğer var ise rapor listesini görüntüleyebilir. Sağ üst tarafta yer alan işlemler listesinde hasta için yeni rapor oluşturulabilir. Hasta rapor sorgulama ekranı aşağıdaki şekildedir.

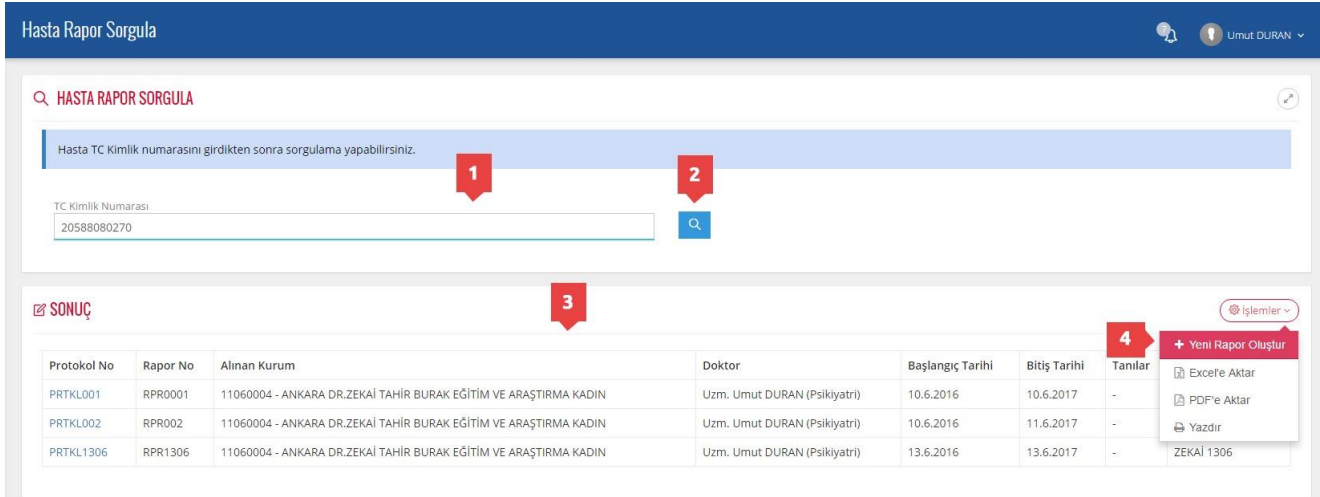

#### *Şekil 2.16 Hasta rapor sorgulama ekranı*

#### **Hasta Rapor Sorgulama Alanlar**

- 1 -> Raporu sorgulanmak istenen hasta için Tc Kimlik numarası giriş alanı
- 2 -> Rapor sorgulama butonu
- 3 -> Hastanın var olan raporlarının listesi
- 4 -> Yeni rapor oluşturma ekranına geçiş alanı

Hekim raporunu sorguladığı hasta için sağ üst kısımda yer alan işlemler listesinden yeni rapor oluşturma ekranına geçiş yaparak yeni rapor oluşturabilir. Yeni rapor oluşturma ekranı aşağıdaki şekildedir.

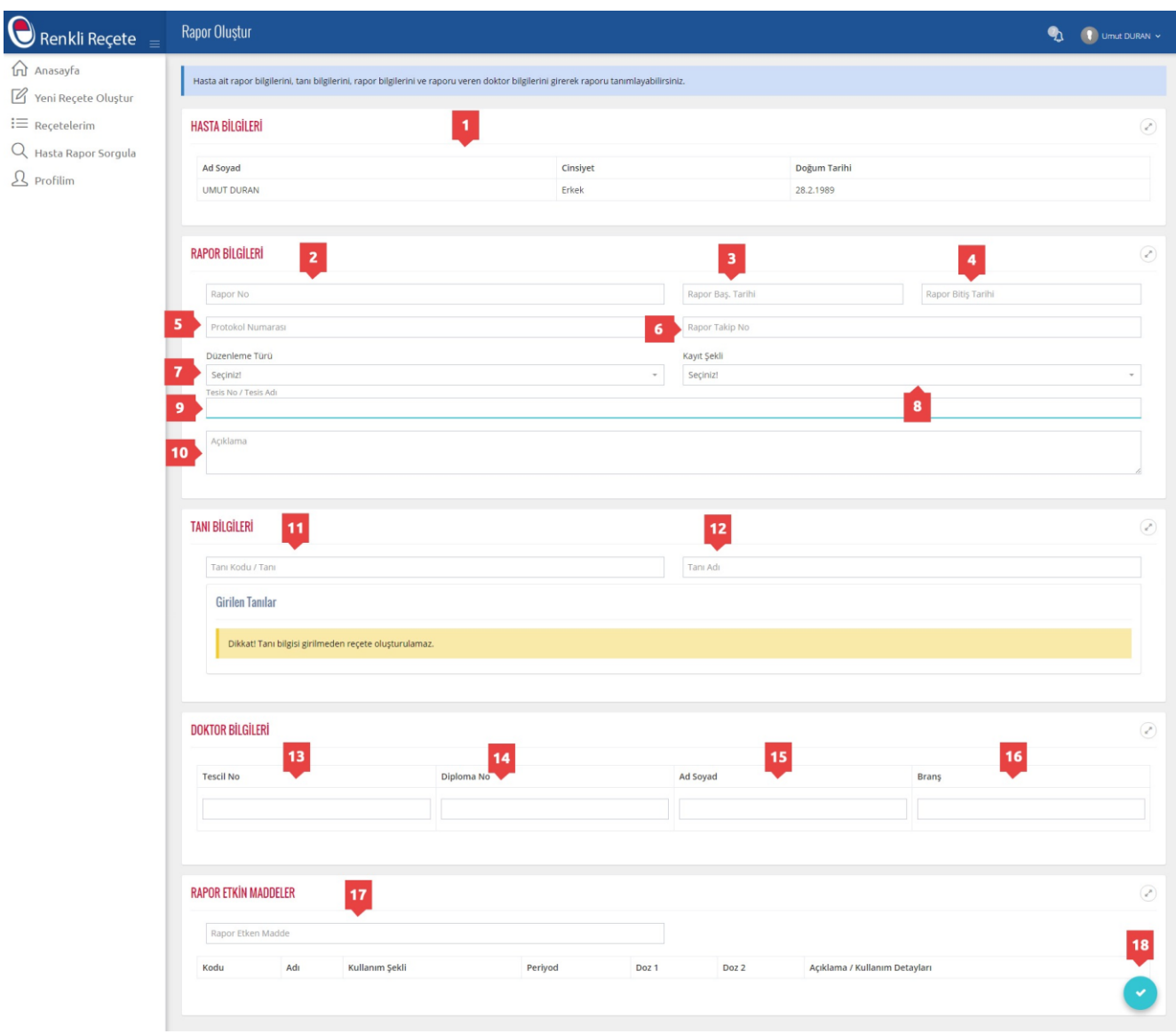

*Şekil 2.17 Hasta rapor oluşturma ekranı*

#### **Hasta Yeni Rapor Oluşturma Alanlar**

- -> Tc Kimlik numarası girilen hastanın otomatik doldurulan hasta bilgileri alanı
- -> Rapor numarası giriş alanı
- -> Rapor başlangıç tarihi alanı
- -> Rapor bitiş tarihi alanı
- -> Rapor protokol numarası giriş alanı
- -> Rapor takip numarası giriş alanı
- -> Düzenleme türü seçim alanı
- -> Kayıt şekli seçim alanı
- -> Tesis numarası veya tesis adı otomatik tamamlamalı giriş alanı
- -> Hekim tarafından rapor açıklaması giriş alanı
- -> Tanı numarası otomatik tamamlamalı giriş alanı
- -> Tanı adı otomatik tamamlamalı giriş alanı
- -> Hekim tescil numarası giriş alanı
- -> Hekim tescil numarası girildikten sonra otomatik doldurulan diploma numarası alanı
- -> Hekim tescil numarası girildikten sonra otomatik doldurulan ad soyad alanı
- -> Hekim tescil numarası girildikten sonra otomatik doldurulan branş alanı
- -> Rapor etkin madde otomatik tamamlamalı giriş alanı
- -> Rapor kayıt butonu

#### <span id="page-17-0"></span>**2.2.5 Profilim**

Hekimin profil bilgilerini görüntüleyip düzenleyebileceği bileşendir. Profilim bileşeni alanları aşağıda açıklanmıştır. Doktor profil bilgileri kısmında yer alan kişisel veriler Doktor Bilgi Bankası üstünden alınmaktadır. Birden fazla kurumda görev alan doktorlar profilim kısmında yer alan tesis bilgileri alanında reçete yazdıkları kurumu belirtmelidirler.

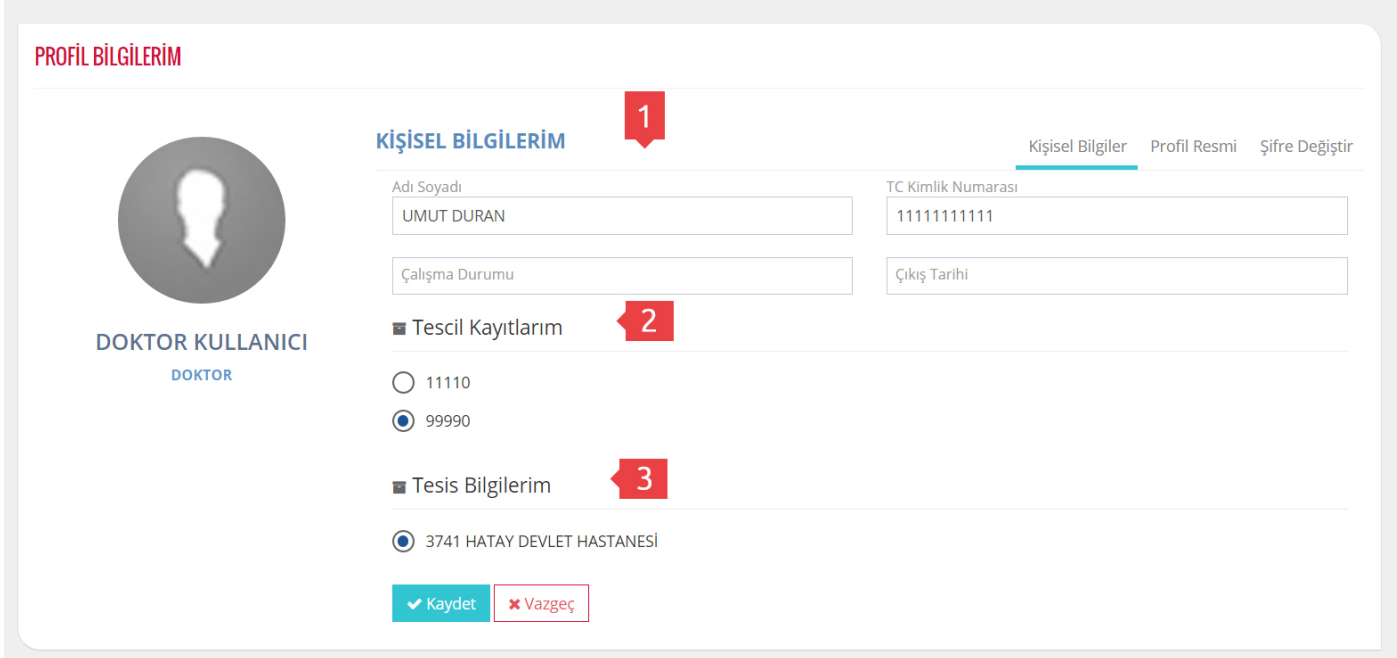

*Şekil 2.18 Hekim profil görüntüleme ve düzenleme ekranı*

## <span id="page-18-0"></span>**2.2.6 Sıkça Sorulan Sorular**

Sistemle alakalı yaşanan sorunlar veya kullanım yöntemleri için Sıkça Sorulan Sorular modülü hazırlanmıştır. Var olan etiketler ve arama alanları sayesinde filtreleme yapılabilmektedir.

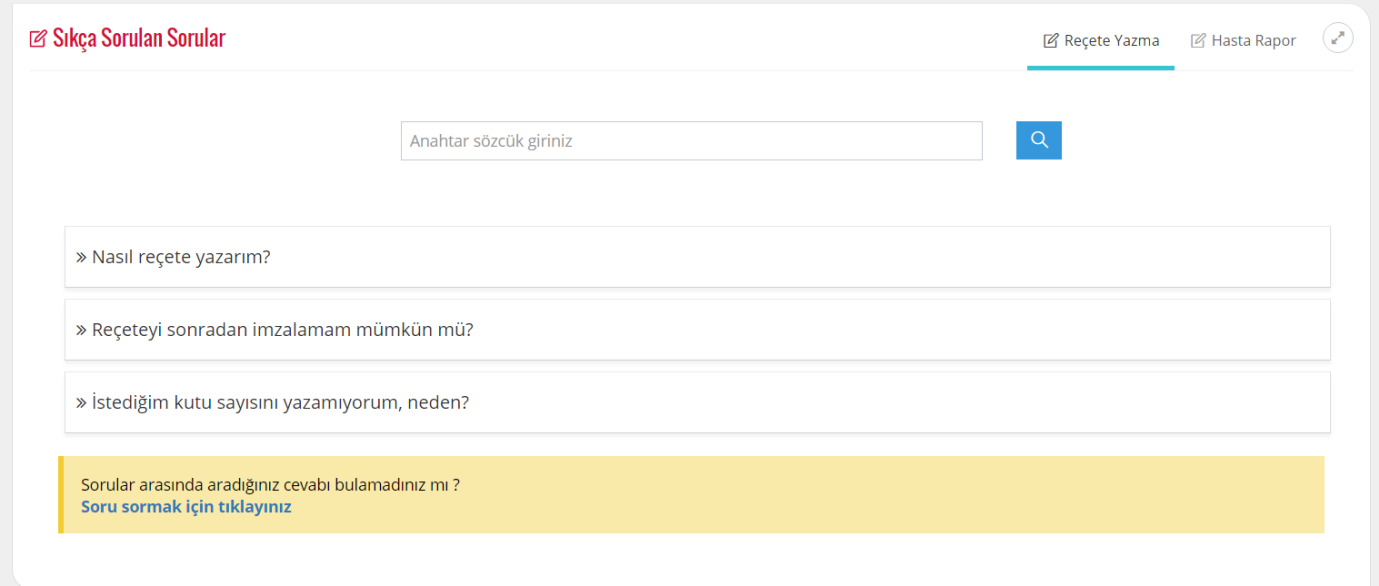

*Şekil 2.19 Sıkça Sorulan Sorular*